# **Unit Cost Methodology Worksheet Instructions**

## **Personnel Allocation Worksheet**

Before beginning the Worksheet:

- 1) Hide the Service Columns that are not applicable to your Agency or the Service Provider
	- Application as this will make the worksheet much more manageable.

2) Complete the "Freeze Panes" option by completing the following steps: select the cell within the spreadsheet to freeze (on this spreadsheet it is often cell L10), click View, click Freeze Panes, and then, click Freeze Panes within that option. This will make working with the spreadsheet much more manageable. As you will notice there are other "Freeze Panes" options available. Also, when you no longer want the worksheet Freeze Pane on, complete the following: click View, click Freeze Panes, and then click "Unfreeze Panes" within that option.

Note: The Freeze Panes option freezes all cells above and to the left of the cell selected to freeze.

Start by inserting the personnel information on the first line (cell A10). Use one line for each employee. Include the proposed gross wages and net available hours calculations for each employee. Volunteers can be shown with "0" wages and net available hours. For each position, manually insert the percentage of time allocated to one or more of the services (the allocations must be based on recent time studies or other accurate and verifiable documentation). The worksheet will calculate the amount of time and wages allocated to each service.

## **Priority Items**

- All positions must be shown individually and all personnel allocations must equal 100%. It is important to ensure proper personnel allocations per employee.
- Management and General (M&G) Cost Pool

Personnel Positions normally associated with M&G Cost Pool are Executive Director and Assistant Director(s), fiscal staff, human resource staff, data processing office staff, and all related supporting personnel for those offices. Exceptions to this rule are if any of these positions are participate in lobbying, fundraising or other activities unallowable under state and federal grants, if this is the case an appropriate proportion of time should be allocated to these unallowable activities.

- If your Agency uses Paid Time Off (PTO), instead of the individual categories of Holidays, Sick, and Annual Leave, include the total PTO per employee under the Annual Leave category.
- Importance of Other Non-Billable Time and the Net Available Hours Categories These categories are essential in assessing the time available for Direct Service Workers unit achievement by service. The total "HR/UNIT" information will be carried over to the Unit Cost Worksheet to develop the "Number of Billing Units" for all services which equate a staff hour with a unit of service.

Example: The CM Supervisor's Other Non-Billable Time should reflect all the time that is Non-Billable and the Net Available Hours may possibly be -0-. Otherwise, if this is not backed out appropriately the Net Available Hours will artificially be inflated.

Note: Having the correct Net Available Hours for all Direct Services is a key component to the "Number of Billing Units" on the Unit Cost Worksheet.

• There are multiple percentage and total "Check Points" located in the far right column on the Personnel Allocation Worksheet. Allow these check points to work for you and assist you in locating areas of concern within the spreadsheet.

## **Unit Cost Worksheet**

The Unit Cost Worksheet is located after the Personnel Allocations Worksheet. Report all expenses (costs) regardless of funding source for each line item. Budgeted expenditures that can be directly identified with one or more services should be manually allocated to those services. Budgeted expenditures that apply to all services should be allocated to the "Management & General Cost Pool" or the "Facilities & Maintenance Cost Pool."

There are multiple "Check Points" located in the far right column (Row BT) on the Unit Cost Worksheet. Allow these check points to work for you and assist you in locating areas of concern within the spreadsheet.

1. Line Item Expenses (rows 8 – 32)

A. Wages (row 8): will be carried over from Personnel Allocation Worksheet. **FORMULA** 

B. Fringe (row 9): the total fringe expense must be MANUALLY INPUT into cell B9, and then the total fringe will be automatically spread based on the Personnel Allocation percentages. Note: if you choose not to use the total Personnel Allocations as your Fringe allocation – a separate worksheet is required, noting by position each Fringe Allocation.

### **All Line Item Expenses other than the two noted above (Wages and Fringe) must be MANUALLY INPUT and spread appropriately to all service categories.**

C. Subcontractors: 1) multiple subcontracts for services having the same unit costs can be grouped (consolidated) and should be spread appropriately (i.e. In-Home Service subcontract could be spread to Homemaker, Personal, Care, and In-Home Respite), 2) subcontracts cannot be grouped or consolidated unless they have the same cost per unit.

Note 1: the GA Food Subcontract must be shown under subcontracts, previously in some instances this subcontract was being shown under "Food & Food Supplies". Also, if there are different meal costs (congregate, HDM, AM/PM) associated with the GA Food subcontract multiple subcontract lines must be utilize to show all cost information.

Note 2: additional information has been added to this spreadsheet to appropriately track the following subcontract information: contract amount, unit cost, and subcontract units. This information is shown on rows 55-60 of the spreadsheet.

D. The following In-Kind Categories have been incorporated into the spreadsheet: space, supplies, and volunteers. If additional in-kind categories are utilized by your Agency, insert a row and add the necessary in-kind component information.

Note: In-kind claimed on the Unit Cost Worksheet must have the appropriate in-kind commitment forms included in the Contract Module and each component of in-kind must be trackable.

2. Service Subcontract Allowance and Service Subcontract Adjustment (rows 35 and 36)

#### Service Subcontract Allowance (row 35) – MANUAL INPUT

The narrative on this item was revised for clarification. The Agency should input the amount of the subcontract if it is under \$25,000 and input a maximum of \$25,000 per subcontract for all subcontracts that are over \$25,000.

Example: if the following Homemaker subcontracts are noted as subcontracts:

ABC Hmkr \$150,000 EZ Hmkr \$ 16,000 Premier Hmkr \$ 22,000

The Service Subcontractor Allowance amount would be \$63,000 (\$25,000 for ABC, \$16,000 for EZ, and  $$22,000$  for Premier – for a total of  $$63,000$ .

Service Subcontract Adjustment (row 36) - FORMULA

The Subcontract Adjustment will automatically calculate based on the information input for the Service Subcontract Allowance (SSA). The SSA will then be deducted from the Agency's Total Allowable Costs (row 33) to create the Total Modified Direct Costs (row 39), which is the basis for the Reallocation of Management & General Costs (row 38).

- 3. Reallocate Management & General Costs (row 38) FORMULA As stated above, the M & G Cost Pool is reallocated based on the percent of funding in the Total Modified Direct Costs (row 39).
- 4. Reallocate Facilities & Maintenance (Space) Costs (row  $41$ ) FORMULA based on the Square Footage which must be MANUALLY INPUT into row 42.
- This item is not currently used in PSA 6.
- 5. Total Cost By Service (row 44) FORMULA This item is formula driven and adds the Total Allowable Cost (row 33), the Allocation of M & G (row 38), and the Allocation of F & M (row 41) to provide the Total Cost By Service (row 44).
- 6. Budgeted In-Kind Valuation (row 45) FORMULA This item is formula driven based on the in-kind information input in the Line Item Expenses (rows 30-32). This item includes the total in-kind claimed in the budget (regardless of in-kind category).
- 7. Total Cost Less In-Kind by Service (row 46) FORMULA This item is formula driven and takes the Total Cost by Service (row 44) and subtracts the Budgeted In-Kind Valuation (row 45), which calculates the Total Cash Cost.
- 8. Number of Billing Units (estimated) (row 48) MANUAL INPUT COMPLETE THIS ITEM LAST. Move on to the "new" Additional Subcontract Information (rows 55-60) which was added to the UCM. The Subcontractor Information (item 9 below) along with the Total Unit Analysis Information (item 10 below) will assist you in appropriately estimating units for many of the services provided.
- 9. Additional Subcontract Information (rows 55-60) MANUALLY INPUT the number of units affiliated with each Subcontract (column D, rows 56-60)
- Column B rows 56-60 will automatically calculate based on the subcontract information input in the subcontract Line Item Expenses.
- Column C rows 56-60 will automatically calculate upon input of units in column D, rows 56-60.
- Columns G BO (service categories) will automatically calculate the affiliated subcontract information. The formula is based on the subcontractor funding that was input in subcontractor line item expenses divided by the units input manually in column D, rows 56-60.
- 10. Total Unit Analysis Information (rows 62-67) FORMULA

 This complete section is formula driven based on the HR/UNIT information from the Personnel Allocations Worksheet and the Subcontract information on the Unit Cost Worksheet.

- Row 63: Units from Personnel Alloc. Worksheet (Direct Service Staff)
- Row 64: Subcontract Units
- Row 65: Direct Staff plus Subcontract Units
- Row 66: Checkpoint for Estimated Billing Units
- Row 67: DIF %

Review and analyze the totals on Row 65 for all services. As you will notice some services are noted as not applicable (N/A) and cannot be computed in this manner. Calculations are included for the services which do calculate appropriately which are hourly unit based and/or subcontracted.

N/A services include: Adult Day Care, Caregiver Training/Support, Material Aid, Nutrition Education, Outreach, and Transportation.

After a thorough review of line 65 and if necessary, changes and review of the Subcontract Information and/or Personnel Allocations Worksheet, input the Estimated Billing Units as shown on row 65 to the appropriate services on row 48 (Number of Billing Units). Additionally, units of service for services which were not applicable (N/A) must be calculated and entered on row 48 based on historical and other Agency program information.

**Review and analyze the multiple "Check Points" located in the far right column on the Unit Cost Worksheet (column BT). All "Line Item Expenses" (rows 8-32) should equate to zero in column BT. Additionally, notes are included on the right of "column BT" for all other allocations to assist you in checking the spreadsheet for accuracy.** 

# **Supporting Budget by Program Worksheet**

The Supporting Budget Schedule by Program Activity Worksheet is located after the Unit Cost Worksheet. The Supporting Budget Schedule by Program Activity should only reflect the amounts and units supported by the WCFAAA allocation for that program. A separate Supporting Budget Schedule by Program Activity must be submitted for each WCFAAA funded program or title.

Before you begin work on the spreadsheet: copy the workbook to make individual workbooks for each of the OAA Titles (III-B,C-1,C-2,III-E) needed for completion of the Service Provider Application. Label/name each of the Workbooks/tabs appropriately. Then hide the service columns that you will not be utilizing for each specific Title.

You are now ready to begin the Worksheet.

As you will notice, well over half, actually 9 of the 16 items on the worksheet calculate automatically. The auto calculated items are **highlighted**.

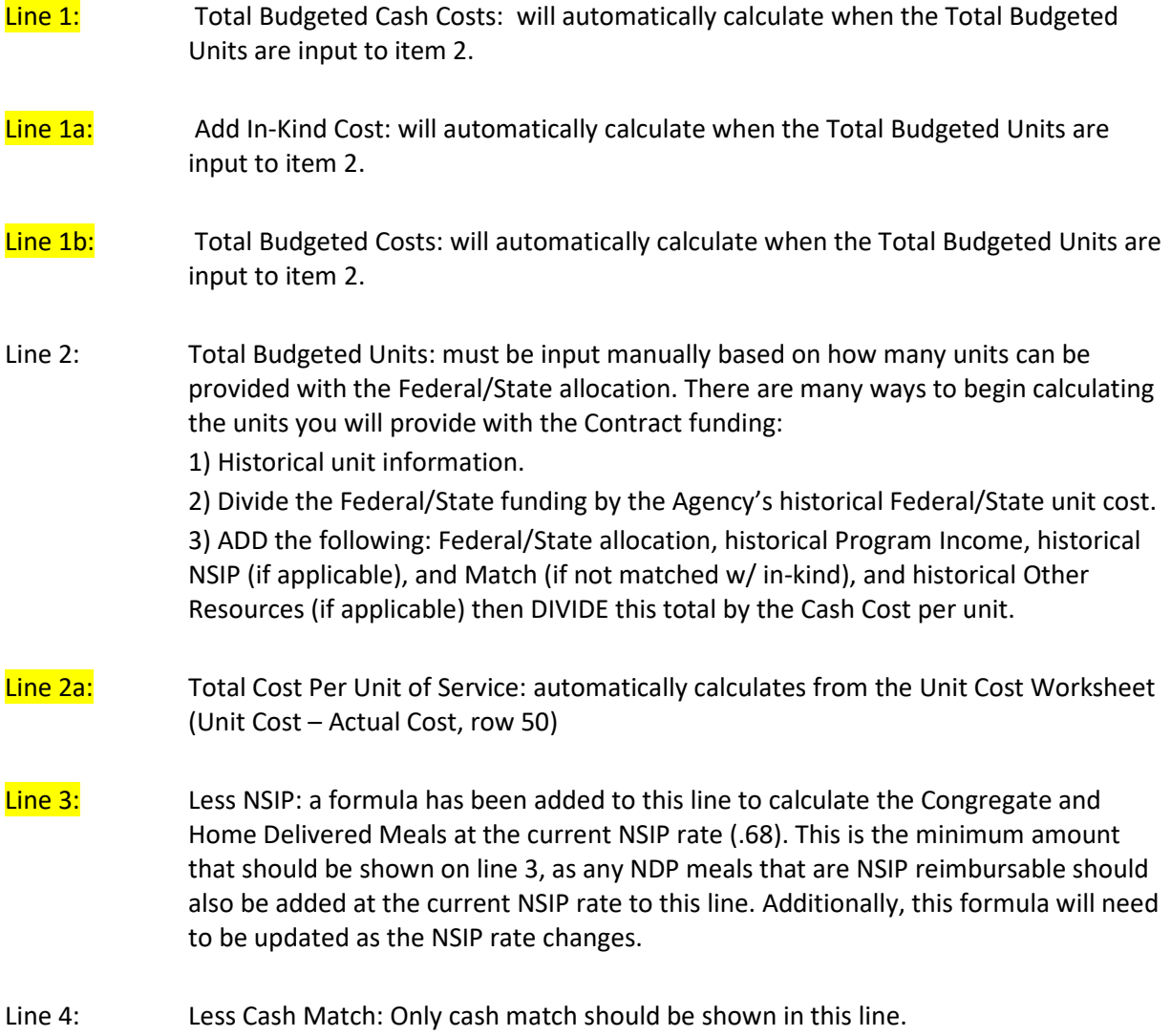

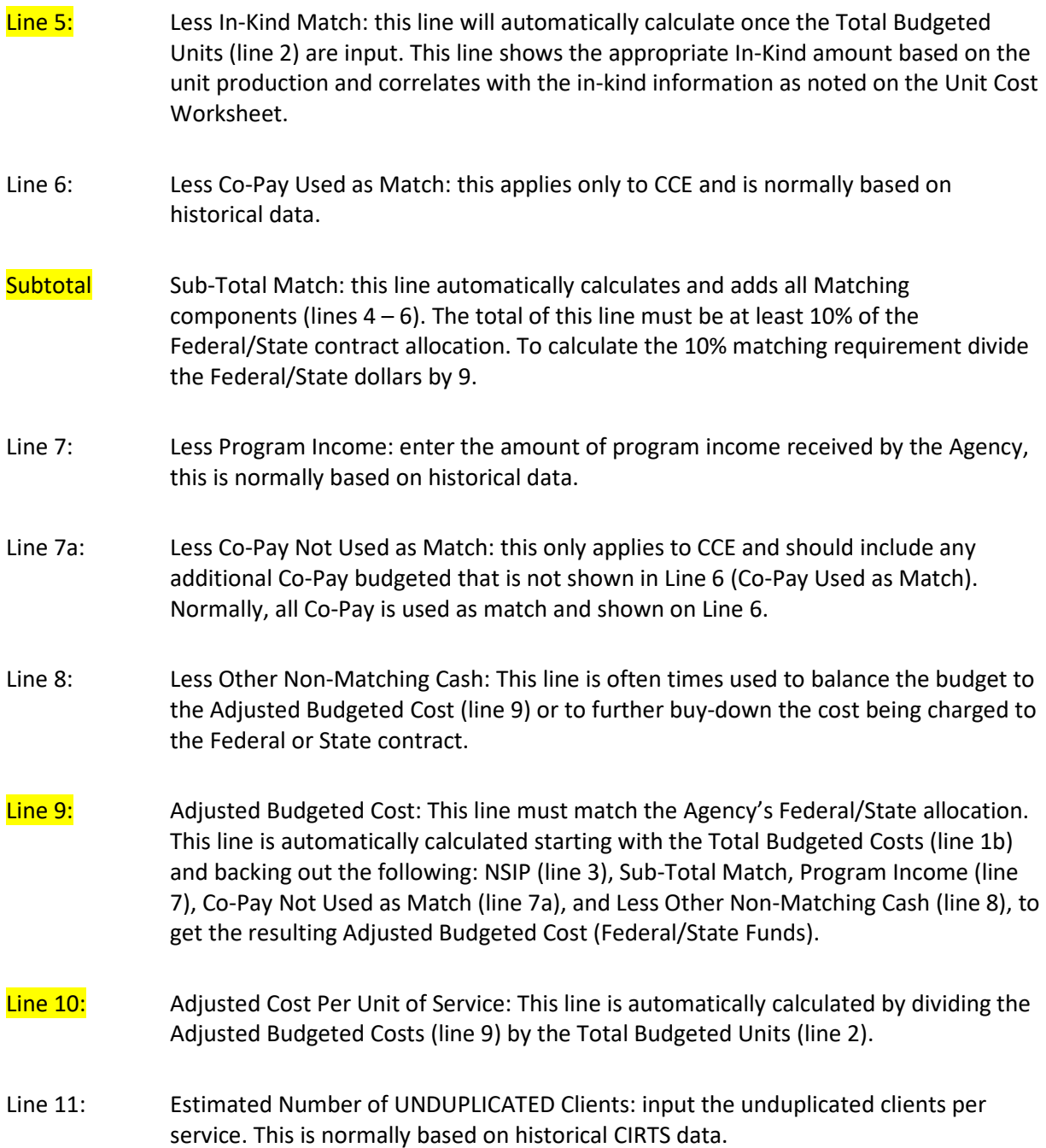